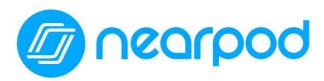

**What is it?:** Nearpod is a tool that allows for synchronous (teacher controls live sessions across student devices) or asynchronous (student-paced mode) interactive content acquisition.

**Why use this tool?:** Use Nearpod to synchronize and control lesson pacing across all student devices, evaluate student responses live or with post-session reports, give every student a voice, allow students to take control of their learning, and take student engagement to the next level by using game-based learning.

**Elementary Example Scenario:** Students learn what stem and leaf plot and a coordinate grid are, and how to use them in this data analysis lesson..

- Students take a Pre-Assessment for the teacher to gauge what the class remembers about place Zvalue and plotting points on a graph.
- After the teacher introduces the first concept regarding a stem and leaf plot, students complete a low-risk formative assessment that is seen by the teacher in real time to provide opportunity for correction. The same is done for coordinate grids.
- The teacher now has instant data to form learning groups for this concept and opportunity to reteach students that need more support.

**Secondary Example Scenario:** In this virtual reality experience, students will go on a virtual tour of Stanford University. During this lesson, your students will explore the campus, discuss the different majors that the school offers, and discuss the cost of attending the school. They will explore local landmarks like the Clark Center where interdisciplinary research in biological sciences is conducted. Students will also explore the main Stanford Quad to get a feel for on-campus life. Students will also discuss the lifestyle experience of attending Stanford University. From its extracurricular activities to housing options, to transportation, this lesson will give your students all the knowledge they need to form a solid opinion about attending this university.

• The teacher will provide students with Formative Assessments, Polls, Virtual Reality simulations, and Open-Ended Questions to engage students by varying the different learning modalities.

## Apps integrated with this tool

- Google Classroom
- Google Slides
- Flipgrid
- Microsoft Sway

- **STEP 1:** Log in to Webdesk and click the Nearpod teacher tile
- **STEP 2:** Consider your classroom/setting, an upcoming lesson, or a challenge area for your students.
- **STEP 3:** Explore and complete the goals below on the Nearpod platform.

| Goal - "I can…"                                                                               | Details:                                                                                                    | Your Tasks:                                                                                                    |
|-----------------------------------------------------------------------------------------------|----------------------------------------------------------------------------------------------------|----------------------------------------------------------------------------------------------------|
| Download a Nearpod lesson from the Nearpod Lesson Library or your School or District Library. | The Nearpod Lesson Library has lessons and resources for all subjects and grade levels. Materials are organized and easy to filter by grade and subject.  The School/District Library can be found from the Explore tab on the Nearpod Home page and is a great resource for team collaboration. | <ol> <li>Click the Explore tab on the Nearpod home page to enter the Nearpod Lesson Library.</li> <li>Search for a lesson related to your subject/grade level by using the filters at the top or by scrolling through the store.</li> <li>Add any lesson to your library by clicking on the lesson and choosing the "Add to My Library" button.</li> <li>Think about teaching the lesson to your students. What questions will they ask? What discussions can you have?</li> </ol>                                                                     |
| ☐ Edit a<br>Nearpod<br>lesson.                                                                | All lessons you download from the<br>Nearpod Lesson Library or from your<br>School/Private Library are<br>customizable.                                                                                                    | <ol> <li>Go to "My Library" from the home page.</li> <li>Click "Edit" on the lesson you want to<br/>modify.</li> <li>Add an assessment or multimedia activity to<br/>fit the needs of your students.</li> </ol>                                                                                                    |
| ☐ Import a powerpoint or Google Slides file into Nearpod.                                     | You can create your own Nearpod lessons and you don't have to start from scratch! Drag and drop – or use the "upload files" button – to turn existing Powerpoints, PDFs, Google Slides or image files into interactive Nearpod lessons.                                                          | <ol> <li>Click on the Create tab from the Nearpod Homepage or select Edit from a lesson in My Library.</li> <li>Drag and drop a file into Nearpod OR upload one of your existing files using the upload files button at the bottom of the Page.</li> <li>Video on using the Google Slides Add-On</li> </ol>                                                                                                    |
| ☐ Add multimedia to a lesson.                                                                 | Nearpod has several types of multimedia activities you can incorporate in your lesson, including:  1. Virtual field trips 2. 3D Objects 3. Sway 4. Slides (w- gifs, images, etc.) 5. Slideshows 6. Videos 7. Audio 8. PDF viewer 9. Live Twitter Stream 10. Web Sites/Web Content 11. phET       | <ol> <li>Open a Nearpod lesson and click edit or select Create from the Home page to build a lesson.</li> <li>Click add a slide.</li> <li>Select Add Content or Web Content.</li> <li>Select specific multimedia content or assessment activities you would like to add.</li> <li>Consider the types of multimedia that will support your student's engagement and mastery. Consider incorporating a video or virtual field trip to hook students, adding audio to your slides for a read-along perspective, or including a web-based game,</li> </ol> |

|                                                               | 12. BBC Videos                                                                                                    | tool, or simulation in your lesson for a hands-on approach.                                                                                                    |
|---------------------------------------------------------------|----------------------------------------------------------------------------------------------------|----------------------------------------------------------------------------------------------------|
| Add assessment activities to a lesson.                        | Nearpod has several types of assessment activities you can incorporate in your lesson, including: 1. Open-ended questions 2. Polls 3. Quizzes 4. Draw-it 5. Collaborate! 6. Fill in the Blanks 7. Memory Test 8. Matching Pairs 9. Time to Climb | <ol> <li>Open a Nearpod lesson and click edit or select Create to build a lesson from a blank template.</li> <li>Click add a slide.</li> <li>Select Add Activity.</li> <li>Select specific multimedia content or assessment activities you would like to add.</li> <li>Think about where you want to check for understanding or have your students contribute their thoughts to the lesson.</li> </ol>                                                                     |
| ☐ Launch and share a "live" Nearpod lesson with students.     | Launching a Live Lesson allows you to control the pace of all devices connected to your lesson.                                                                                                    | <ol> <li>Go to "My Library."</li> <li>Click on either the Live Lesson or Student Paced button to launch the lesson.</li> <li>Provide the automatically generated Code to your students.</li> <li>Students enter the Code into the JOIN tab from <a href="https://nearpod.com">https://nearpod.com</a> or the Nearpod App.</li> </ol>                                                                                                    |
| Analyze class progress and student work with Nearpod reports. | Nearpod captures and saves class-<br>and student-level data that lets you<br>track completion and<br>comprehension. You can also filter<br>reports or download data into a .pdf<br>or .csv file for further analysis.                            | <ol> <li>Go to the "Reports" tab from the home screen.</li> <li>Click on a Live or Student Paced lesson you recently taught.</li> <li>Explore the report to view student answers.</li> <li>Think about how you will use this data to inform your instruction. What feedback will it give you and how will you use it?</li> </ol>                                                                                                    |
| ☐ Explore student paced lessons.                              | Personalize your Nearpod lessons with "student-paced" mode. Students can access the lesson in their own space, and at their own pace!                                                                                                    | <ol> <li>Go to "My Library"</li> <li>Hover over a lesson you want to launch.</li> <li>Click "Student-paced."</li> <li>This creates a 5 digit Code. Anyone can now access this lesson for 30 days by entering this code, and complete the lesson at their own pace or you can assign it straight to your Google Classroom.</li> <li>Enter the Code on your Nearpod app or on the Nearpod website or click on the link in Google Classroom to explore the lesson!</li> </ol> |

## Thank you!

**Get resources:** Visit <a href="https://nearpod.com/resources">https://nearpod.com/resources</a> to learn more about Nearpod or to get resources to share with others.

**Get inspired:** Read Nearpod user stories and use cases at <u>blog.nearpod.com</u>.